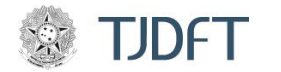

# TUTORIAL

**TÍTULO:** Redução do tamanho de arquivos de vídeo

# **SOFTWARE:** HandBrake

# **1. Objetivo:**

Orientar o usuário na utilização do software HandBreak para a redução do tamanho do arquivo de vídeo a ser incluído nos autos do PJe ou em outras plataformas.

# **2. Abrangência:**

Destinado ao público interno e externo do TJDFT que utiliza o PJe e outros sistemas.

## **3. Pré-requisitos:**

- a. Software HandBreak em português instalado no computador que irá realizar a conversão;
- b. Arquivo de vídeo que será convertido, compatível com os formatos suportados pelo HandBreak;

## **4. Descrição:**

A Tecnologia da Informação veio quebrar inúmeros paradigmas em nossa sociedade e um deles é quanto a necessidade do armazenamento físico de dados e informações.

Em virtude dos processos de digitalização de documentos que fizeram com que amplos espaços físicos de depósitos e galpões fossem reduzidos a pequenos locais de armazenamento por meio dos *datacenteres*, o imaginário humano, em virtude de não ter mais contato físico com tais ambientes, passou a crer que o espaço de armazenamento de dados é ilimitado e não possui custos.

Entretanto, tais afirmações consistem em falácias que não correspondem aos fatos.

O armazenamento de dados nos servidores de armazenamento, *storeges*, possui limite real e, esse limite quanto ultrapassado exige que novos *storages* sejam adquiridos para ampliar a capacidade de armazenamento. Não obstante ao custo de muitos milhões de reais necessários para a aquisição de cada *storage*, eles normalmente precisam operar em redundância, ou seja, duplicidade, para o caso de se um apresentar defeitos, outros possam garantir que os dados não sejam perdidos.

Neste mesmo sentido, torna-se necessária a contínua expansão dos subsistemas de backup e proteção de dados, quando então, novos diversos milhões de reais estão envolvidos.

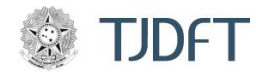

E isso tudo sem mensurar a ampliação da complexidade do parque computacional e exigência contínua de profissionais cada vez mais intensamente treinados na operação de tais sistemas.

Deste modo, este TJDFT solicita para que, sempre que possível, o tamanho final dos arquivos de vídeo a serem inseridos no PJe e em outros sistemas sejam reduzidos ao tamanho necessário para as instruções processuais.

Devemos considerar que os dispositivos de gravação de vídeo da atualidade possuem grande qualidade na captura, o que significa grandes arquivos finais. Porém, para muitos dos casos processuais não é necessária a utilização de vídeos com qualidade cinematográfica, como 4K, FullHD ou até mesmo HD para a comprovação do pleito.

Deste modo, sugerimos para que, antes de incluir um vídeo na plataforma do PJe ele seja reduzido para resoluções menores que ocupam menos espaço nos servidores e permitem o upload com maior rapidez.

Essa ação deve ser amparada nas questões socioambientais pois, com a utilização consciente dos recursos de TI, os recursos financeiros que seriam utilizados para a aquisição de novos sistemas de armazenamento podem ser utilizados para outros benefícios diretos ou indiretos à população. Neste mesmo diapasão, prolongar a utilização dos sistemas em produção diminui a pressão ambiental ocasionada pela aquisição de novos equipamentos bem como reduz o descarte prematuro.

Portanto, sugere-se que, sempre que a qualidade do vídeo não comprometer o objetivo do que estiver sendo demonstrado no vídeo, que seja realizada a sua redução, conforme as orientações a seguir:

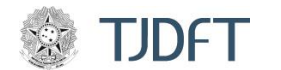

### **5. Procedimento:**

#### **PASSO 01:**

Ao iniciar o software, a janela a seguir será aberta.

O arquivo de vídeo que terá o seu tamanho reduzido deverá ser arrastado para a área indicada pelo programa, conforme indicação na janela do programa: **SOLTE UM ARQUIVO OU PASTA AQUI.**

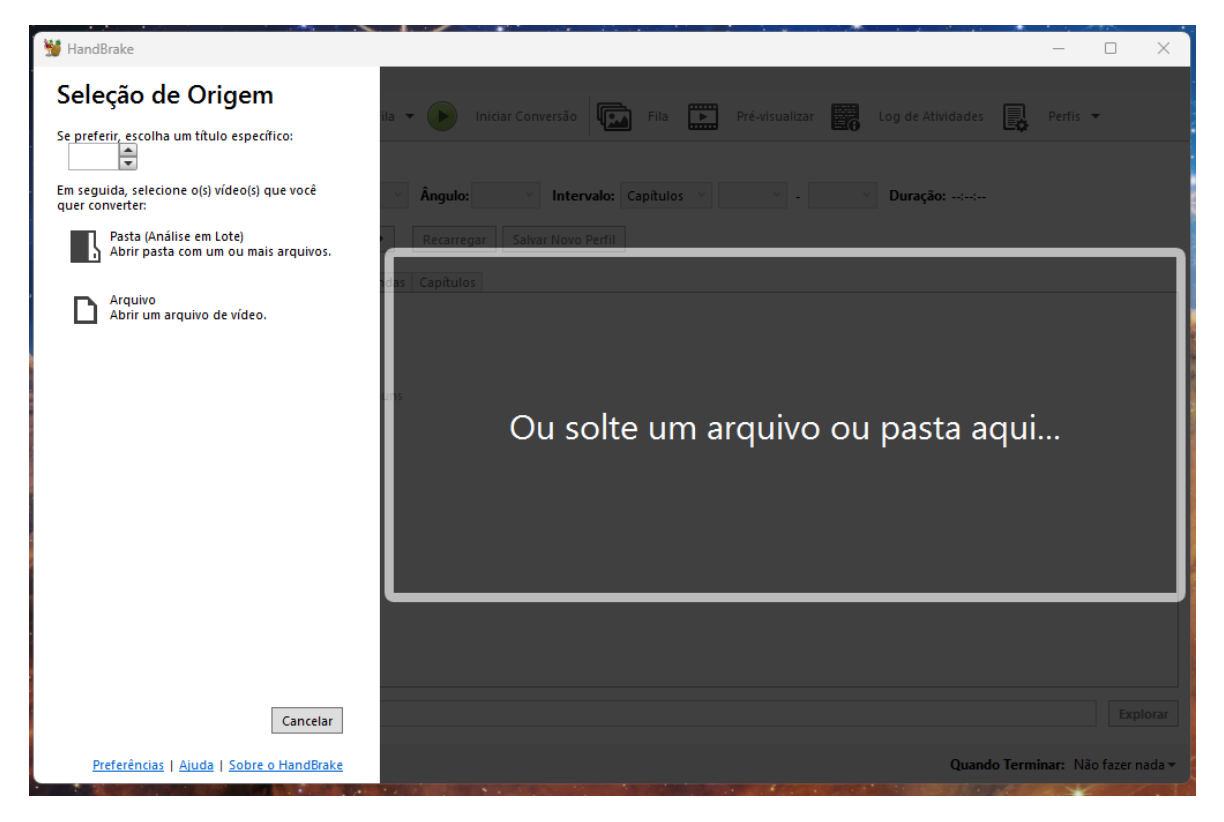

A diminuição do tamanho do arquivo não ocorre por meio de compactação, mas por meio da redução da qualidade do vídeo. Na maioria dos casos, os arquivos estão no formato HD, FullHD ou até mesmo 4K e assim ocupam muito espaço para o objetivo que eles visam atender.

Como não se trata de produções cinematográficas ou registros de família que o interessado guardará para a posteridade, a perda de um pouco de qualidade final do arquivo é plenamente aceitável, desde que não impeça a compreensão do que estiver sendo apresentado no vídeo.

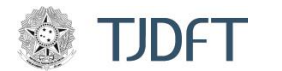

# **PASSO 02:**

Após arrastar o vídeo para a área indicada anteriormente, deve-se clicar na opção **PERFIL** para poder escolher um formato que economize espaço.

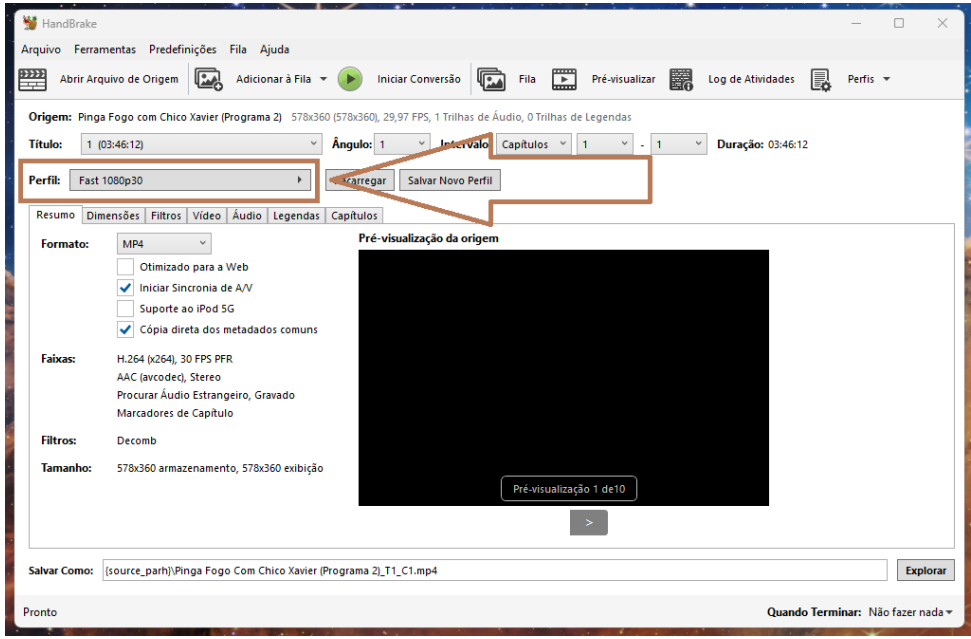

## **PASSO 03:**

Conforme poderemos observar na próxima tela, o menu **PERFIL** clicado abrirá e poderá ser escolhida a opção de qualidade mais apropriada. Para reduzir o tamanho do arquivo mantendo razoável qualidade de exibição, **sugere-se o uso da resolução de 480p**. Não obstante, caso, após a conversão, o resultado não fique satisfatório, outras resoluções maiores ou menores podem ser experimentadas.

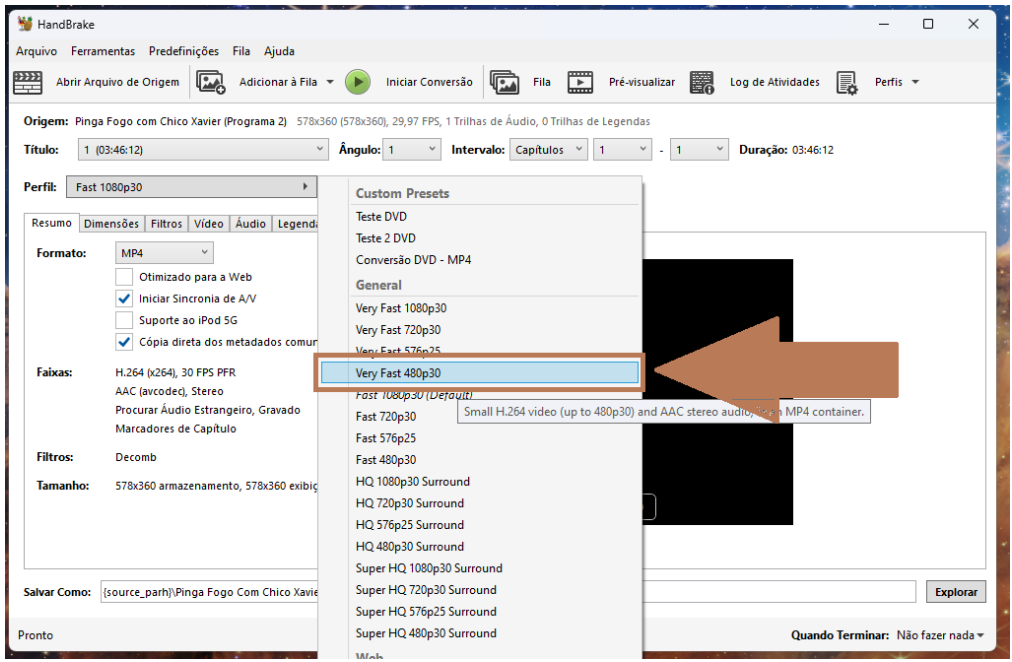

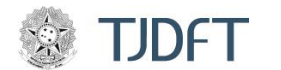

# **PASSO 04:**

O botão **EXPLORAR** deverá ser clicado. Ao clicá-lo será aberta uma janela para que possa se escolhido onde o arquivo processado será salvo. Escolha o local de acordo com seus critérios particulares.

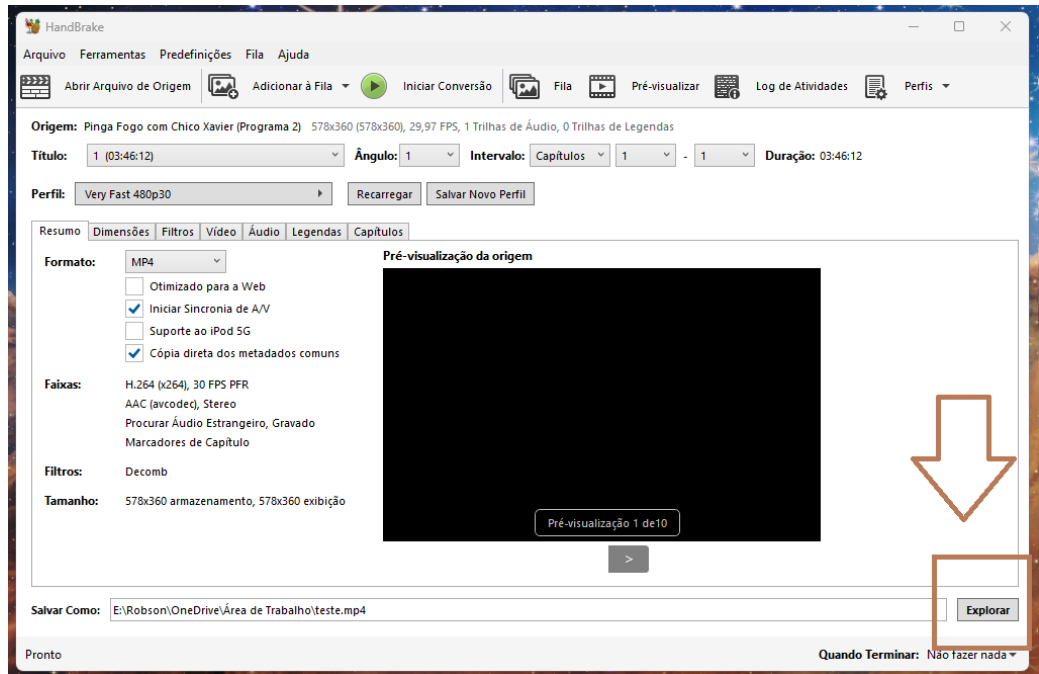

## **PASSO 05:**

Após a escolha do local de armazenamento, o botão **INICIAR CONVERSÃO** deve ser clicado:

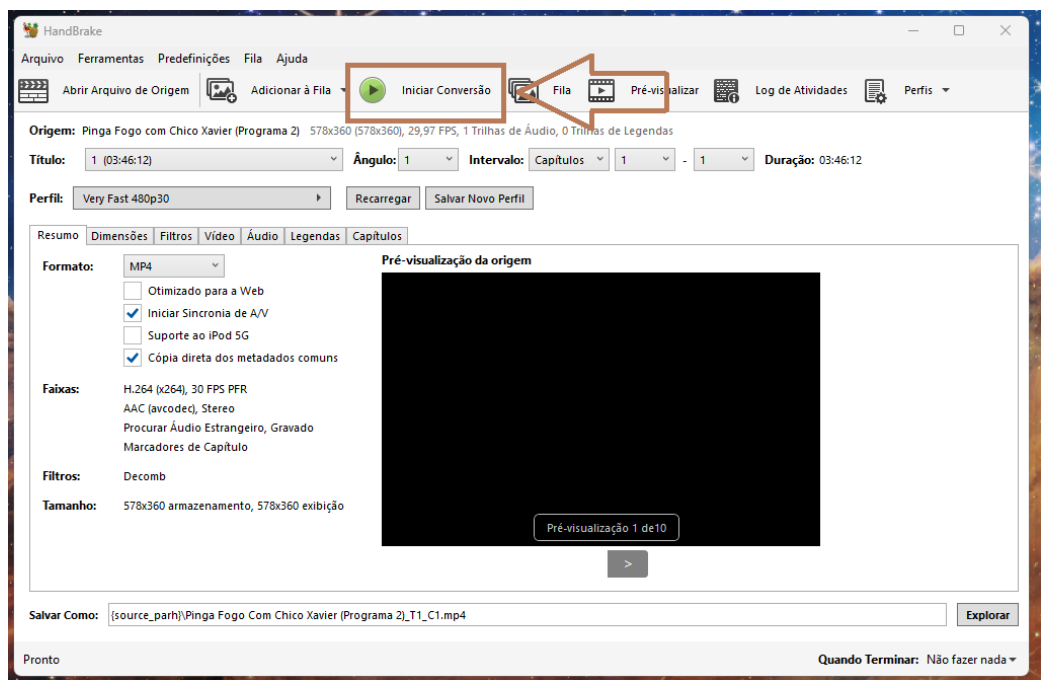

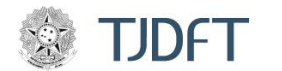

# **PASSO 06:**

Feito isso, o processamento para a conversão dará início e na **BARRA DE STATUS**, a quantidade de Frames por Segundo e o tempo restante poderão ser acompanhados:

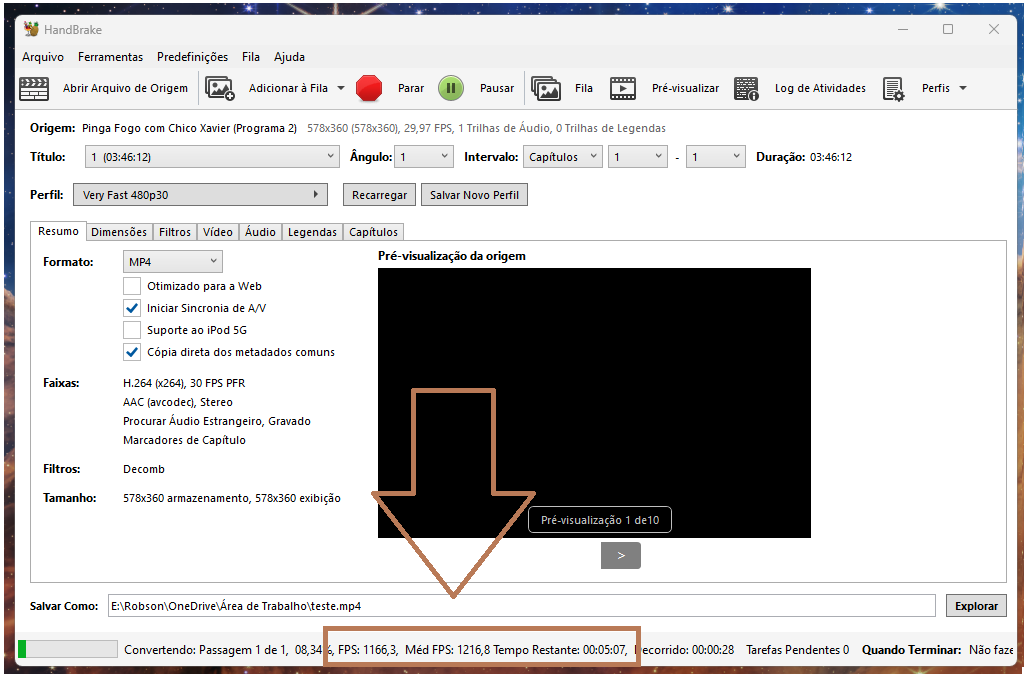

Após concluir a conversão, o arquivo estará disponível no local que foi indicado para ser salvo e poderá ser incluído no PJe ou em outros sistemas.

Sugere-se que, antes de ser enviado para os sistemas judiciais, seja conferida a integridade do arquivo, se ele está visualmente legível e se não possui partes faltando, truncadas ou corrompidas.

Com este singelo ato, uma grande ação em prol da sustentabilidade, proteção ambiental e economicidade dos recursos públicos será realizada.